# BIS Help Guides

**How to Insert a Chart in Google Docs**

Learn how to insert chart in google docs.

Written By: Mirai

How to Insert a Chart in Google Docs **Guide ID: 155 - Draft: 2015-06-23** 

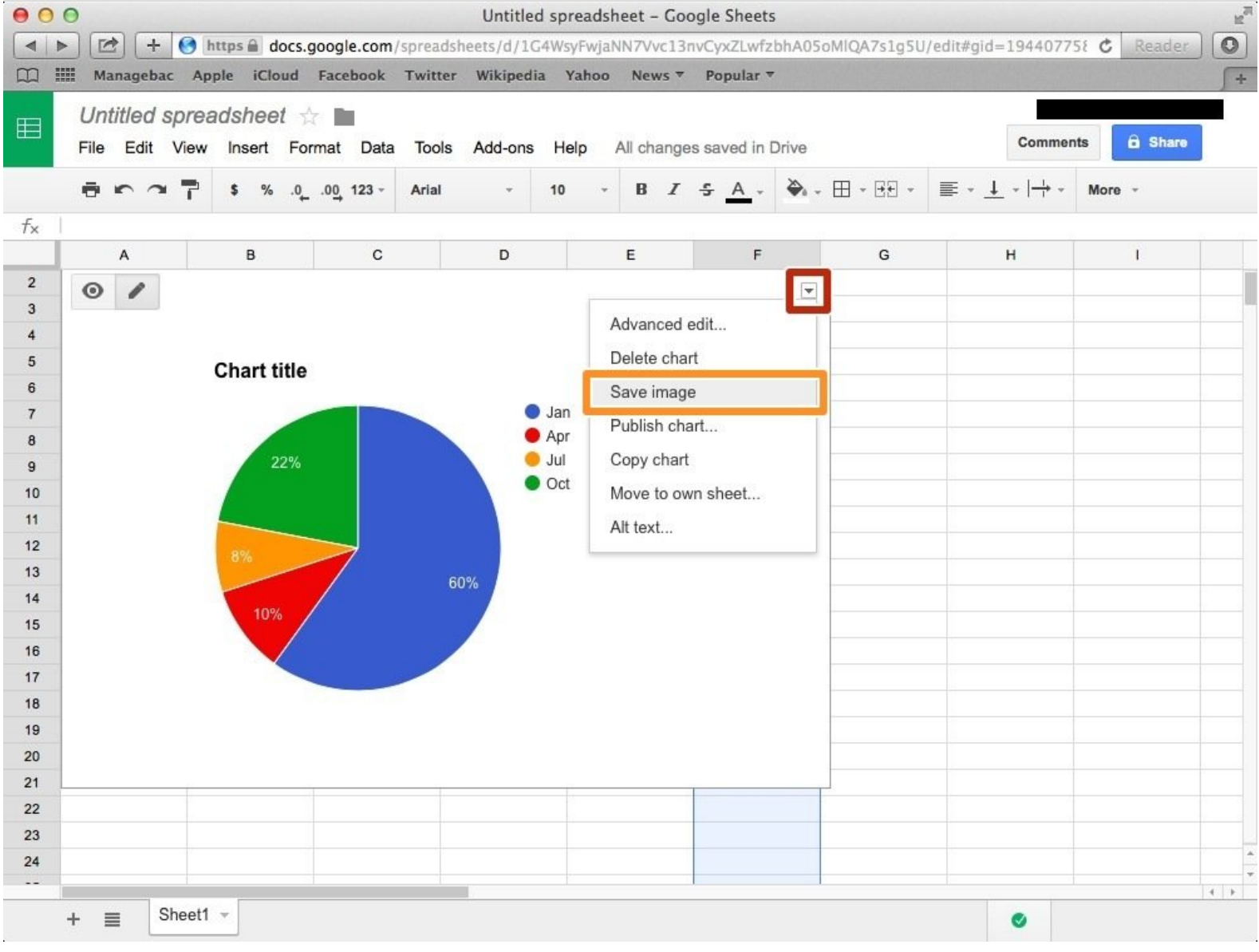

How to Insert a Chart in Google Docs **Guide ID: 155 - Draft: 2015-06-23** Guide ID: 155 - Draft: 2015-06-23

## **INTRODUCTION**

Learn how to insert chart in google docs.

#### **Step 1 — Saving a Chart in Your Computer**

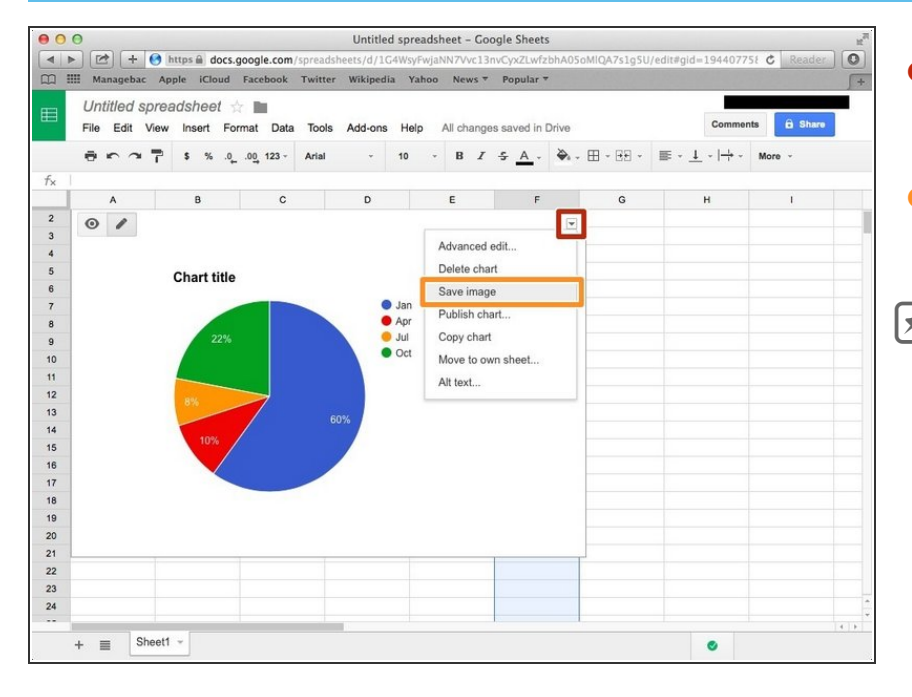

- After inserted the chart in the spreadsheet, click the down arrow.  $\bullet$
- Click "Save image" to save the chart in your computer.  $\bullet$
- If you don't know how to insert your chart in [google](https://bavarianis.dozuki.com/Guide/How+to+Create+a+Chart/151) sheet, visit <How to Create a Chart>

#### **Step 2 — Putting the Image on the Desktop**

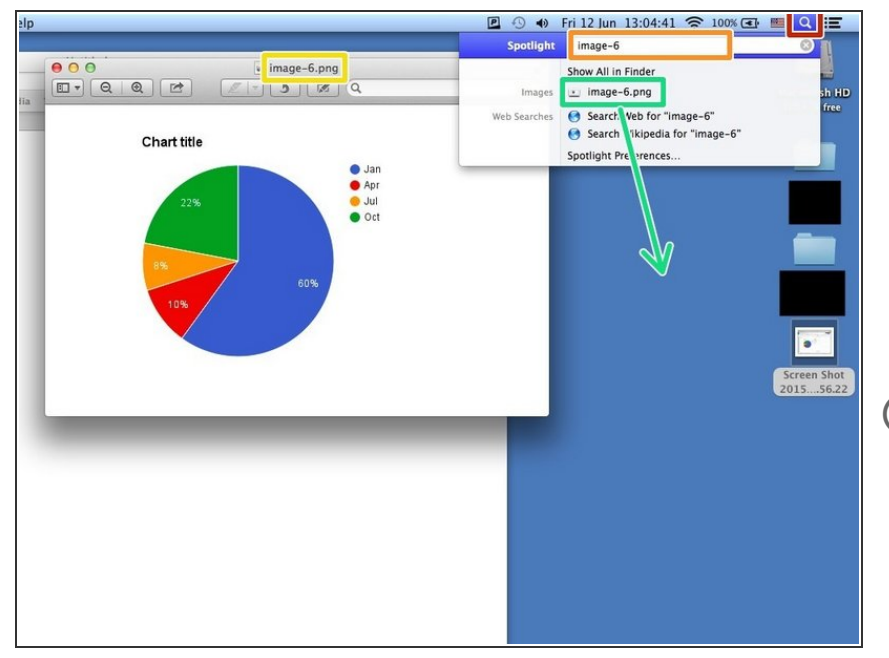

- Click this icon.
- Click the search box
- Type the name of the image (chart) in the Orange box.  $\bullet$
- Drag the file to your desktop.
- $(i)$  It makes your work easier and faster.

#### **Step 3 — Opening New Document in Google Docs**

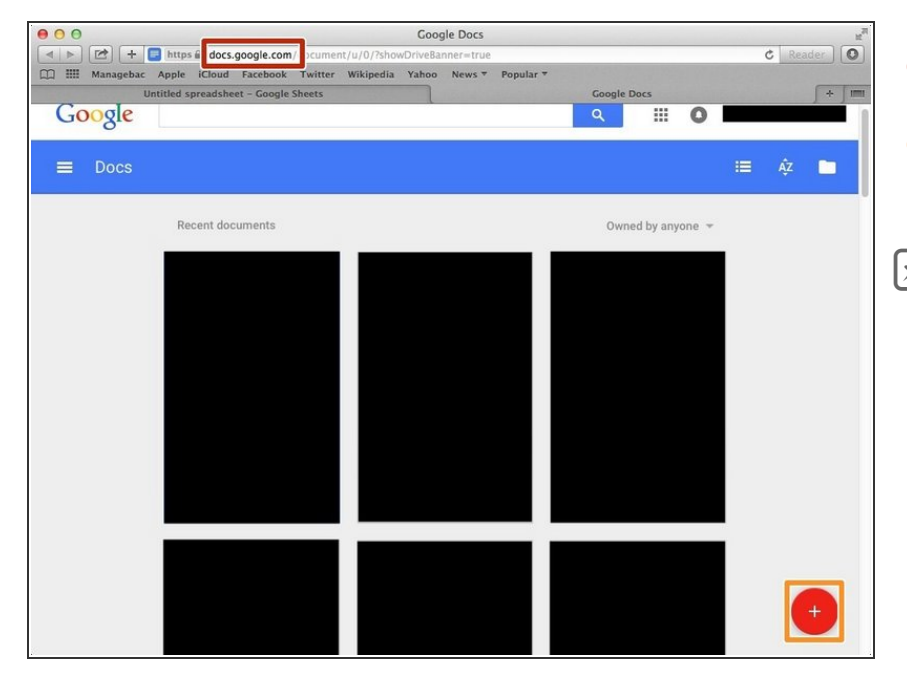

- Visit <<http://docs.google.com/>>
- Click "+" button to create a new document.  $\bullet$
- If you don't know how to log in google [account,](https://bavarianis.dozuki.com/Guide/How+to+Access+the+Google+Docs/121) visit <**How to** Access the Google Docs>

#### **Step 4 — Inserting Image**

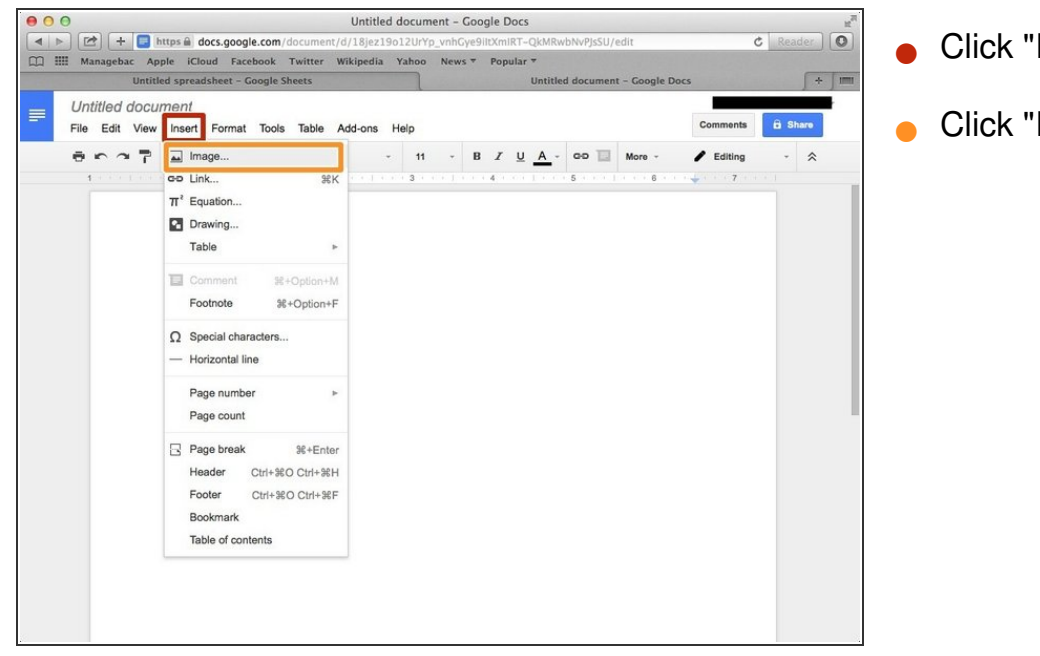

- Click "Insert"
- Click "Image..."

### **Step 5 — Choosing Image Part 1**

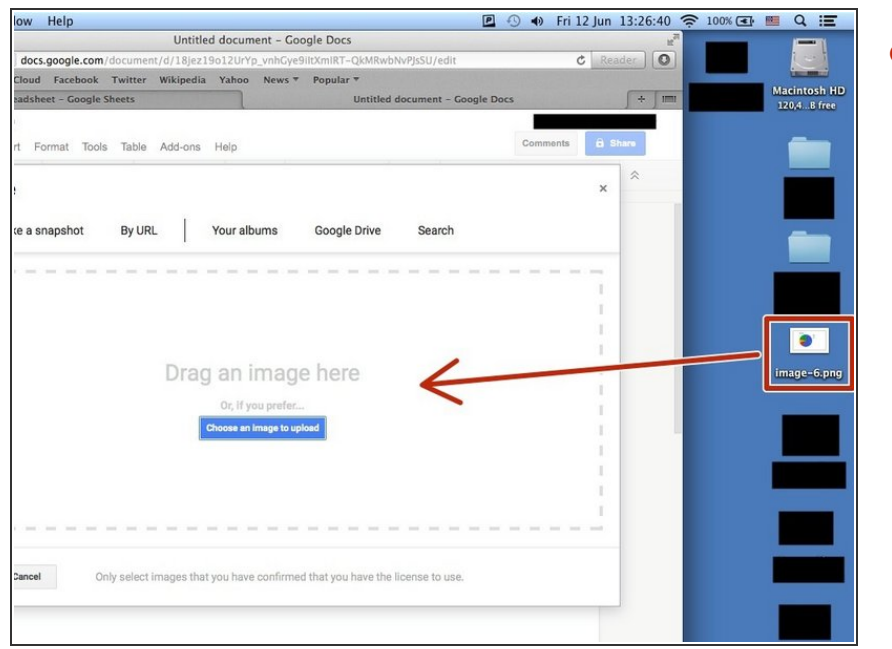

Drag the image into the dotted box.

#### **Step 6 — Choosing Image Part 2**

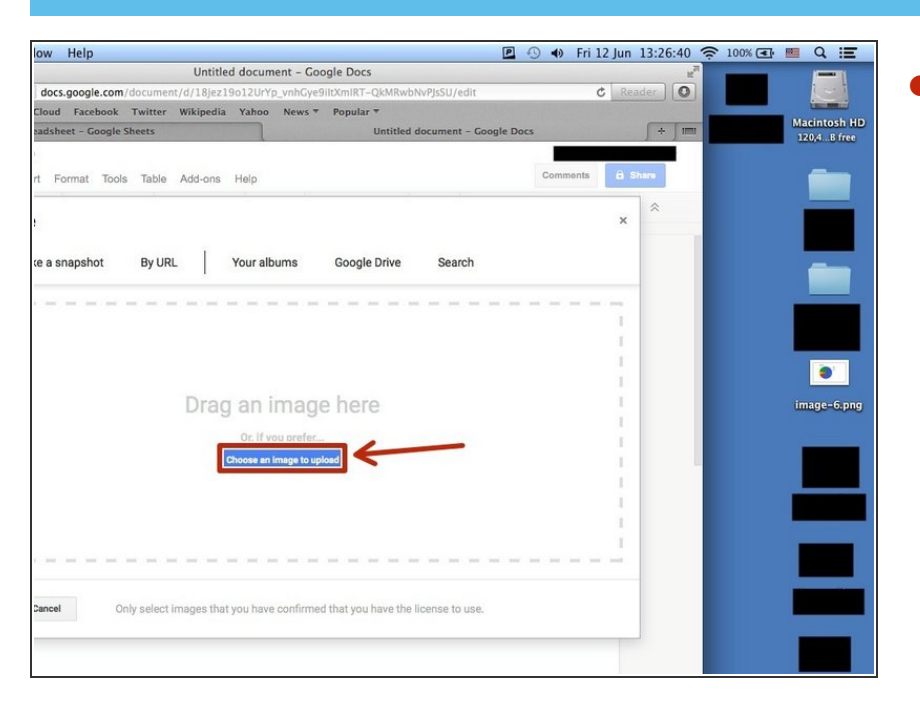

Click the blue box(it said "Choose an image to upload") and choose a image from your folder.  $\bullet$